## **Completare/actualizare date directori și directori adjuncți**

Completarea datelor pentru directori și directori adjuncți, **pentru fiecare unitate școlară în parte,** se realizează la nivelul unităților de învățământ urmând pașii de mai jos:

1. Accesați modulul **Managementul unităților de învățământ**.

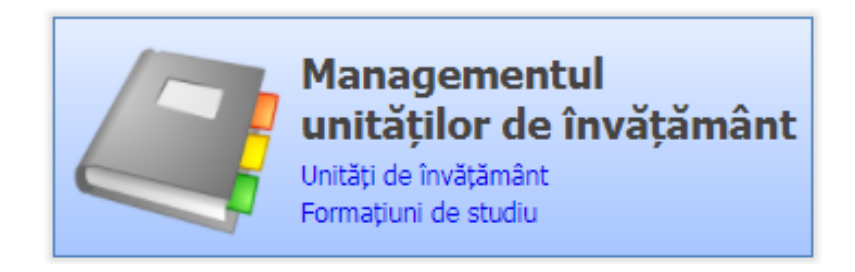

2. Accesați meniul **Unități de învățământ.**

 $\overline{\mathsf{a}}$ 

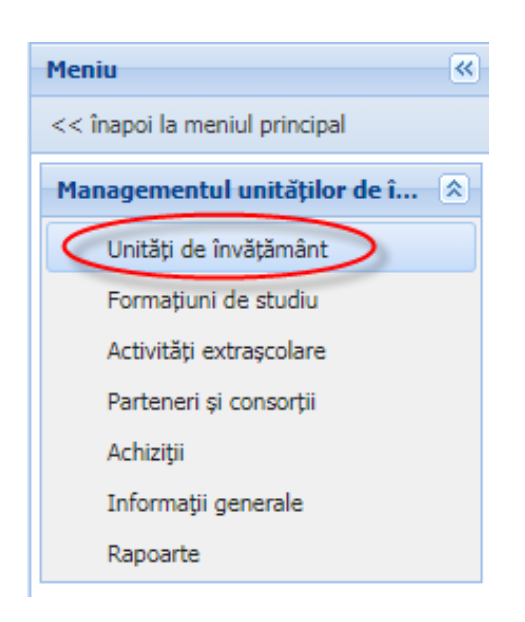

3. Editați unitatea de învățământ din listă și accesați tab-ul **Atribute.**

**Obs: în cazul în care unitatea PJ nu are alte structuri arondate, la accesarea meniului Unități de învățământ se vor afișa automat detaliile unității PJ.**

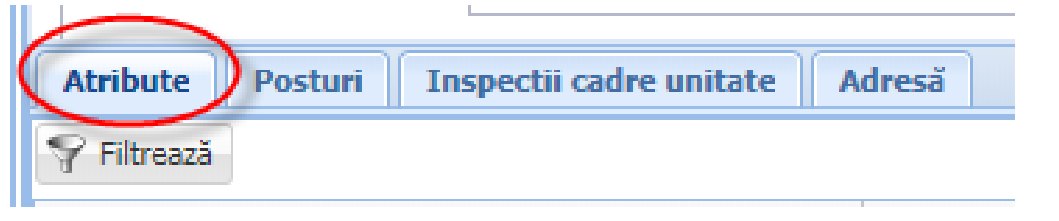

## **Atributele prin care se colectează datele directorilor/directorilor adjuncți sunt:**

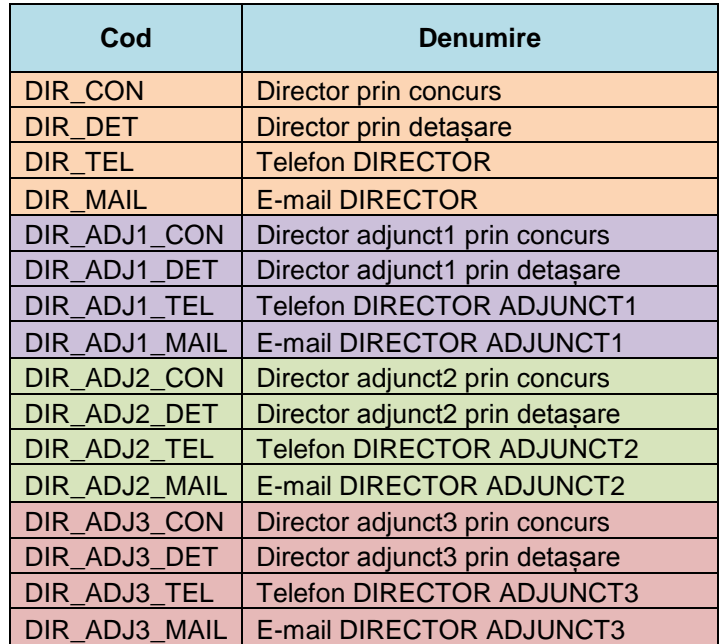

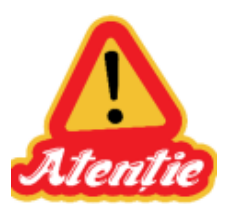

- **În cazul în care:**
	- **Un atribut nu este adăugat -> se adaugă folosind butonul**

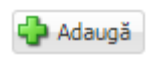

- **Un atribut este adăugat dar:**
	- o **datele nu mai sunt de actualitate –> se editează atributul existent, se completează câmpul "Valabil până la" și apoi se adaugă un atribut nou cu datele actuale (fără a se completa pentru acesta câmpul "Valabil până la") – pentru a se păstra un istoric.**
	- o **datele sunt de actualitate –> nu se efectuează modificări (ștergeți câmpul Valabil până la în cazul în care este completat din greșeală)**

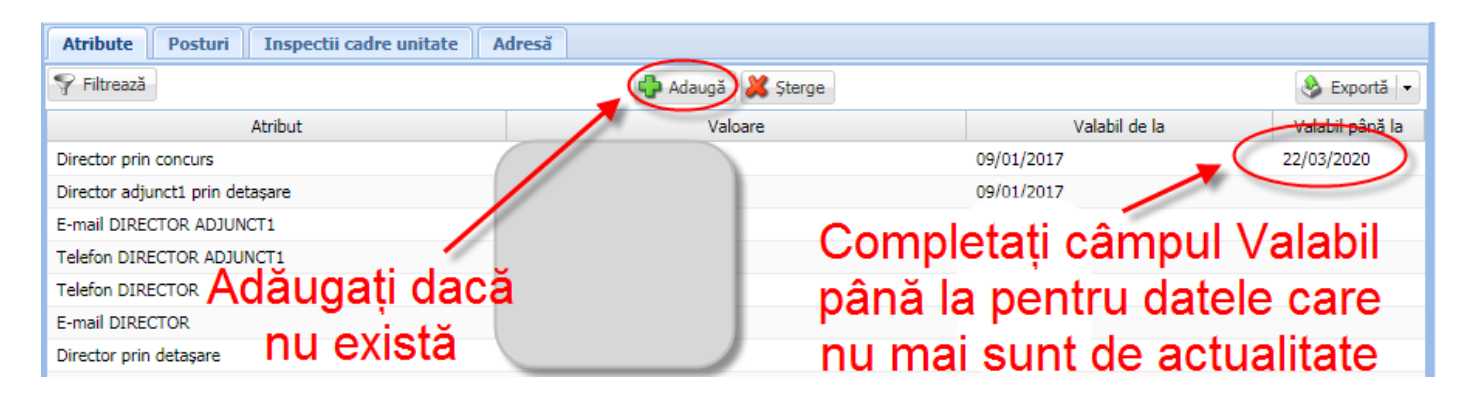

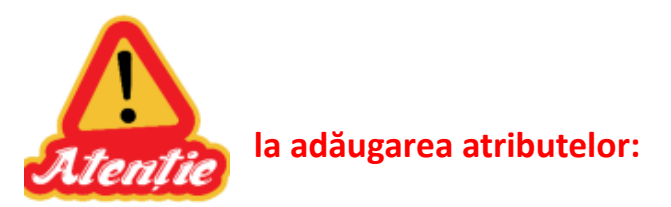

**• de tip Director / Director adjunct** -> în câmpul "Valoare" se apasă butonul de căutare evidențiat prin pictograma lupă  $\left|\mathbf{P}\right|$  și apoi se selectează persoana din lista de personal asociat școlii. **În cazul în care această persoană nu este asociată unității, se adaugă în modulul Resurse umane.**

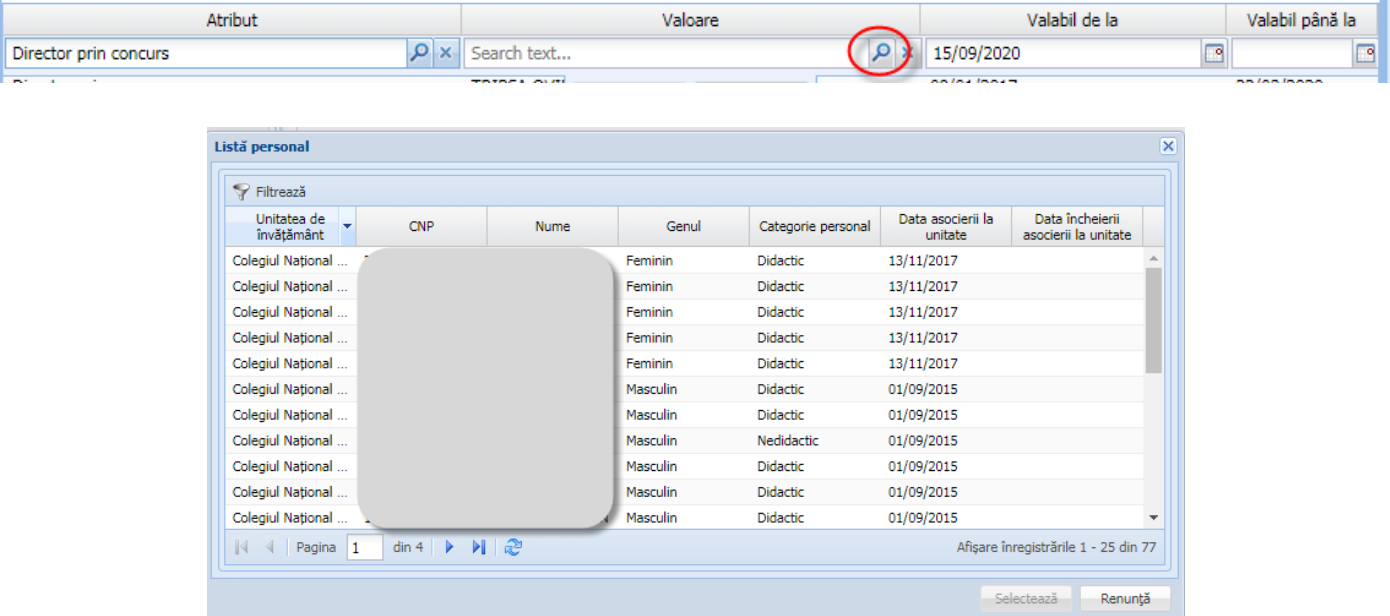

**• de tip e-mail sau telefon** -> se completează în câmpul "Valoare" adresa de e-mail, respectiv numărul de telefon.

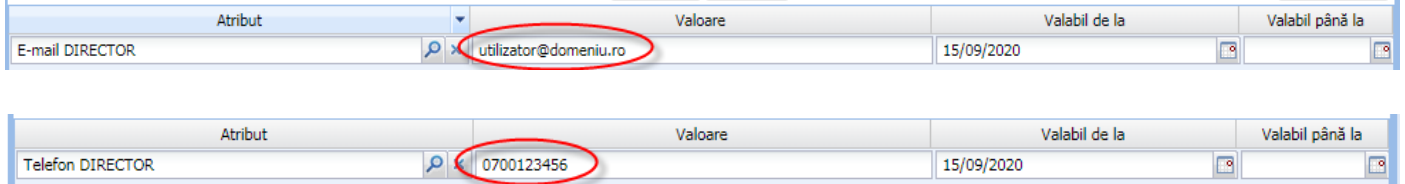

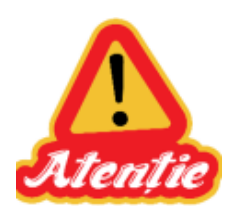

Câmpul "Valabil până la" se completează numai pentru datele care nu mai **sunt de actualitate**.

Atributele care **sunt de actualitate** se pot verifica prin rularea raportului **902 - Export date directori** din modulul **Managementul unităților de învățământ** – meniul Rapoarte. Atributele care au câmpul "Valabil până la"

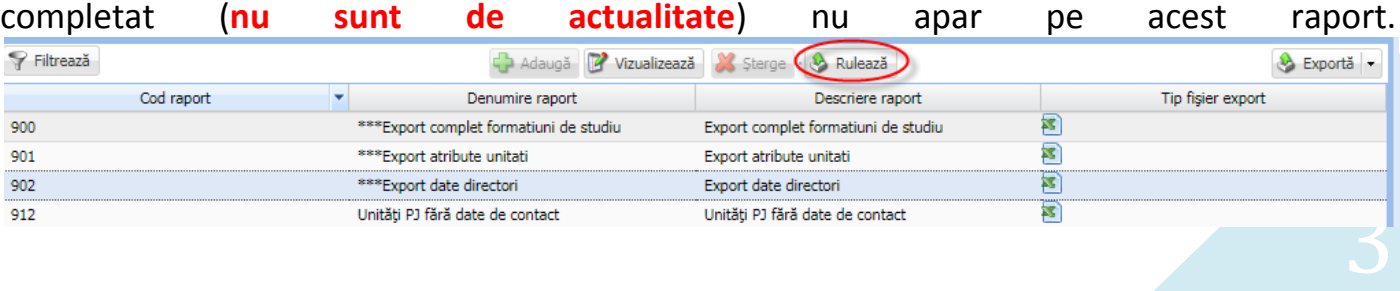